# CF-AX2[L/M/P/Q] シリーズ BIOS アップデート手順書

公開日:2013 年 7 月 9 日

## アップデートの対象バージョン

### 【対象機種品番、対象バージョン】

本ソフトウェアによる BIOS および電源コントローラーアップデートは、以下の機種品番、 BIOS バージョンが対象になります。

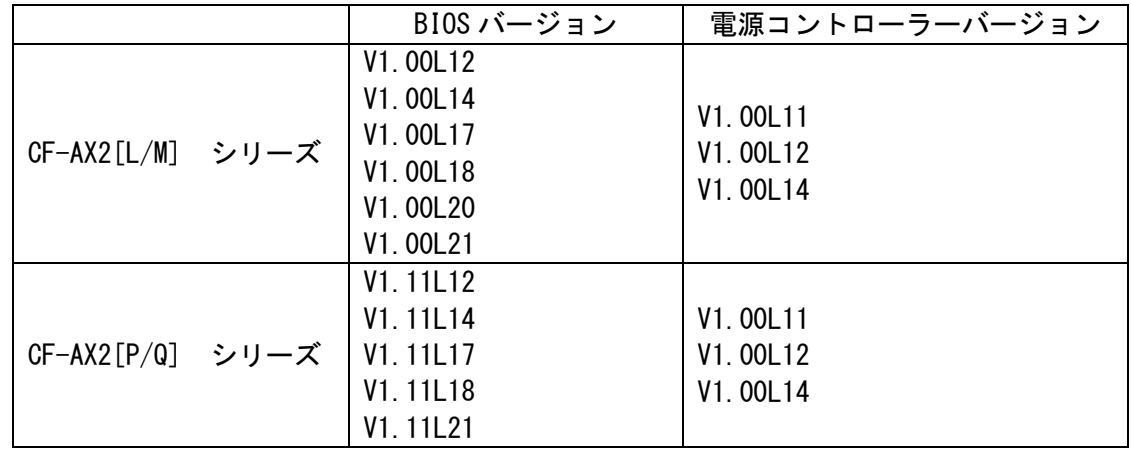

BIOS のバージョンがすでに下記の更新後のバージョンになっている場合は、アップデートす る必要はありません。

## 【更新後のバージョン】

本ソフトウェアによる BIOS アップデート後、BIOS および電源コントローラーは以下のバー ジョンにアップデートされます。

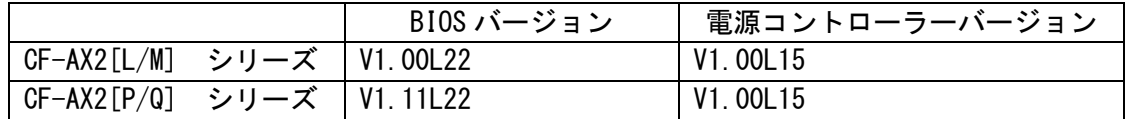

お願い

アップデートに失敗しないため、BIOS のアップデートを行う際には、

以下の事項をお守りください。

① AC アダプター、および充分に充電されたバッテリーパックを接続しておいてくだ さい。 ②USB 機器はすべて外してください。 ③実行中のアプリケーションソフトはすべてデータを保存して終了してください。 ④アップデートの前に以下のとおりセキュリティ機能の設定を変更してください。 (1)マカフィーアンチセフトをインストールしている場合など、 Intel(R) Anti-Theft Technology 機能が有効になっている場合にはアンチセフトを一時停 止したのち、再度アップデートプログラムを実行ください。 【ご注意】アップデート後には機能の再開を忘れないようにしてください。 一時停止・再開の手順はマカフィー社の Web ページをご参照ください。 http://www.mcafee.com/Japan/mcafee/support/faq/answer\_p\_spec.asp?wk=SP-00052 他のサービス事業者提供のアンチセフトソフトウェアを利用している場合 対応方法はサービス事業者にお問い合わせください。 (2)[Windows 7 の場合]BitLocker 機能を有効にしている場合は、機能を一時停止し てください。 ・手順は Microsoft 社の Web ページをご参照ください。

http://technet.microsoft.com/ja-jp/library/ee424315(v=ws.10).aspx 【ご注意】アップデート後には保護の再開を忘れないようにしてください。

これ以降、CF-AX2[L/M]シリーズ Windows 8 での画面を例に説明します。

## バージョンの確認方法

BIOS および電源コントローラーのバージョンは、下記の手順でご確認ください。

#### 【BIOS/電源コントローラーのバージョン確認方法】

- (1) Windows を起動します。
- (2) [Windows 8 の場合]

スタート画面の何もないところで右クリックし、[すべてのアプリ]をクリック、次 に「Panasonic」メニューの[PC 情報ビューアー]をクリックして「PC 情報ビューア ー」を起動します。

[Windows 7 の場合]

スタートボタン( ? )、[すべてのプログラム]-[Panasonic]-[PC 情報ビューア ー]-[PC 情報ビューアー]をクリックし、「PC 情報ビューアー」を起動します。

(3) 「セットアップ」タブをクリックし、「BIOS」「電源コントローラーバージョン」欄 を確認します。

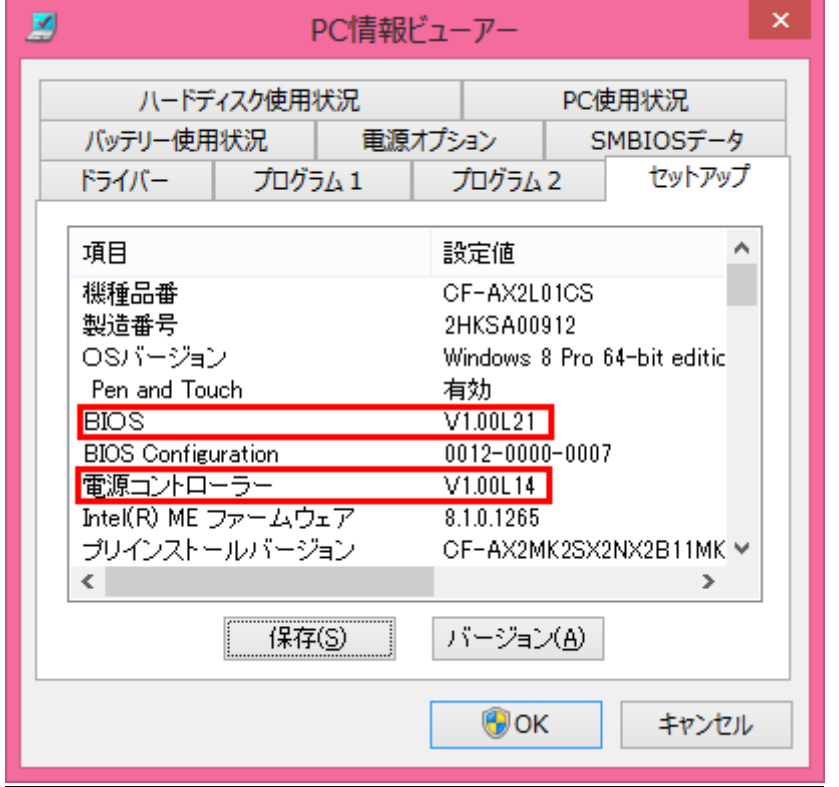

## アップデート手順の概略

アップデートは下記の流れで行います。

### 【アップデートの流れ】

- (A)アップデートプログラムをダウンロードする。
- (B)ダウンロードしたプログラムを実行し、ファイルを展開する。
- (C)展開したファイル中の BIOS アップデートプログラムを実行し、BIOS および電源コントロ ーラーを同時にアップデートする。

#### 【ご注意】

本プログラムを実行する際は、必ず「管理者」の権限のユーザーでログオンしてくださ い。(ユーザーの切り替え機能を使わずに「管理者」の権限でログオンして操作してく ださい。)

## アップデート手順

### (A)アップデートプログラムをダウンロードする。

BIOS をアップデートするためには、まず、ダウンロードページに掲載されているプログラム をダウンロードします。

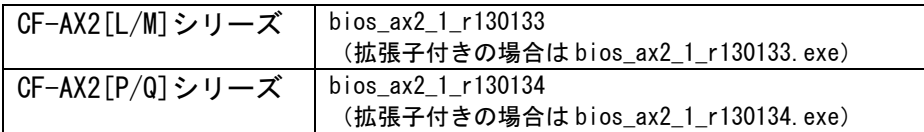

## (B)ダウンロードしたプログラムを実行し、ファイルを展開する。

ダウンロードしたプログラムを対象機種の Windows 上で実行し、作業用フォルダーに BIOS アップデートプログラムを展開します。

(1) ダウンロードしたプログラムをダブルクリックして実行します。

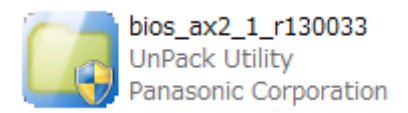

- (2) 「ユーザーアカウント制御」の画面が表示された場合は、[はい]をクリックしてくだ さい。
- (3) 使用許諾契約の画面が表示されますので、内容をよくお読みいただき、[はい]をクリ ックしてください。
- (4) 展開先フォルダーを設定する画面が表示されます。作業用フォルダーは、プログラム が自動的に作成しますので、特に変更する必要はありません。 展開先フォルダーは標準では「c:\biosup」が設定されています。 [OK]をクリックしてください。

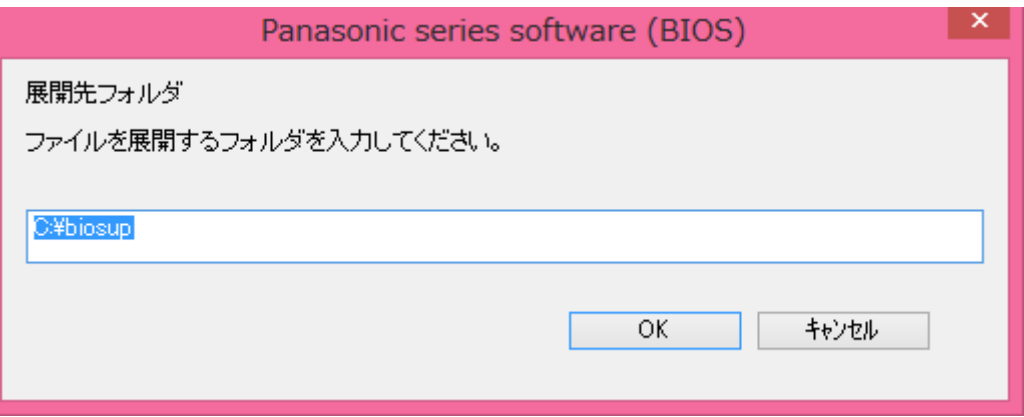

 既に展開先フォルダーと同名のフォルダーが作成されている場合は下記のダイアログ が表示されます。

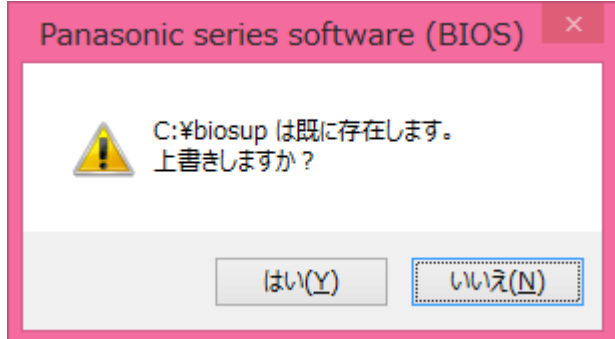

上記の場合、[はい]をクリックしてください。

今回のアップデートに使用するファイルがフォルダーに追加されます。

(5) しばらくすると展開が完了し、展開先のフォルダー(標準では c:\biosup) が自動的 に表示されます。

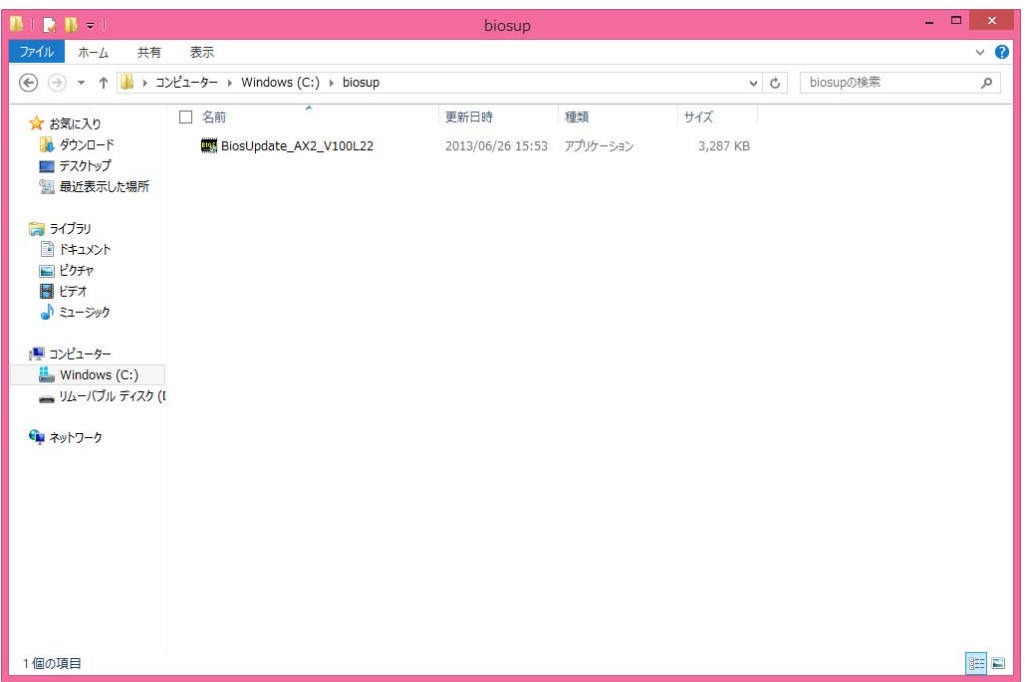

## (C)展開したファイル中の BIOS アップデートプログラムを実行し、BIOS を アップデートする。

## 下記の手順は、必ず AC アダプターとバッテリーパックを接続したまま、最後まで続けて行 ってください。

(1) BIOS アップデートプログラムが展開されたフォルダー(標準では c:\biosup)で、BIOS アップデートプログラムのアイコンをダブルクリックします。

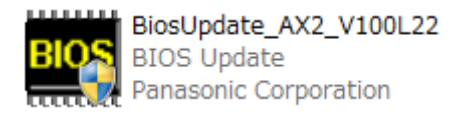

- (2) 「ユーザーアカウント制御」の画面が表示された場合は、[はい]をクリックしてくだ さい。
- (3) BIOS アップデートプログラムが起動したら、[OK]をクリックします。

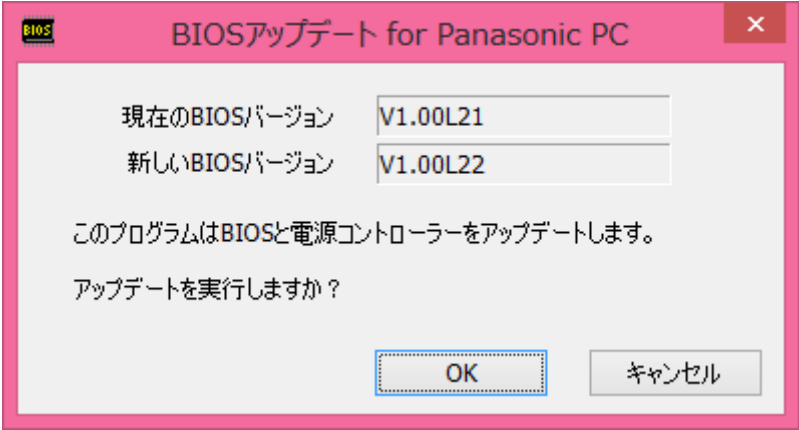

(4) 書き込み開始の確認画面で表示される内容を確認して[はい]をクリックします。

## 【お願い】

この画面の終了後、Windows は自動的に終了し、BIOS のセットアップユーティリ ティの画面で BIOS 更新が実行されます。更新完了後、自動的に Windows が起動 しますので、その間、キーボードや電源スイッチは操作しないでください。

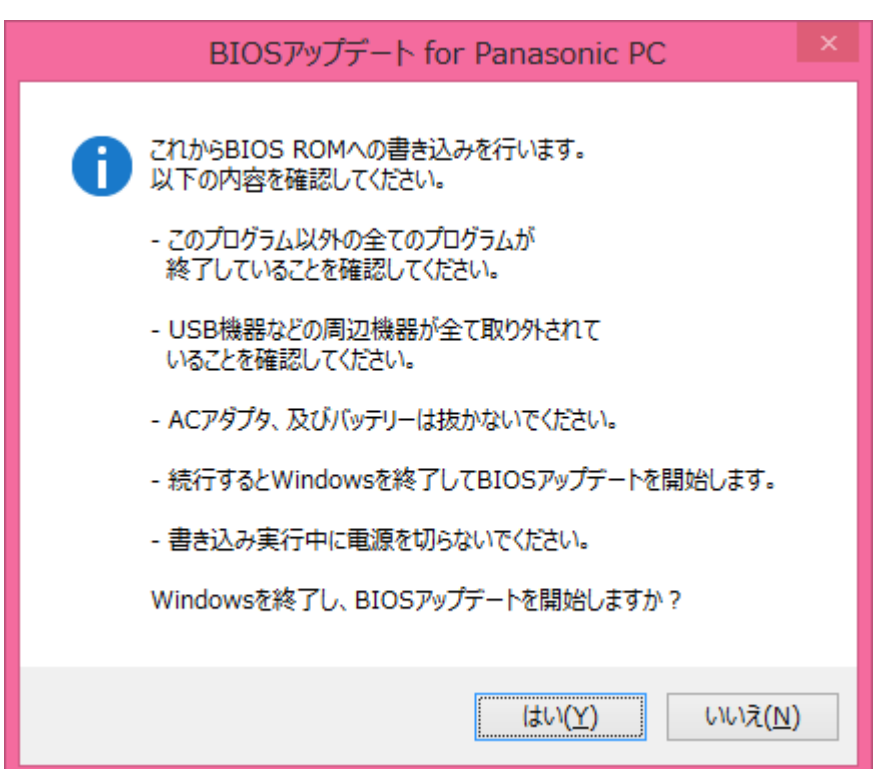

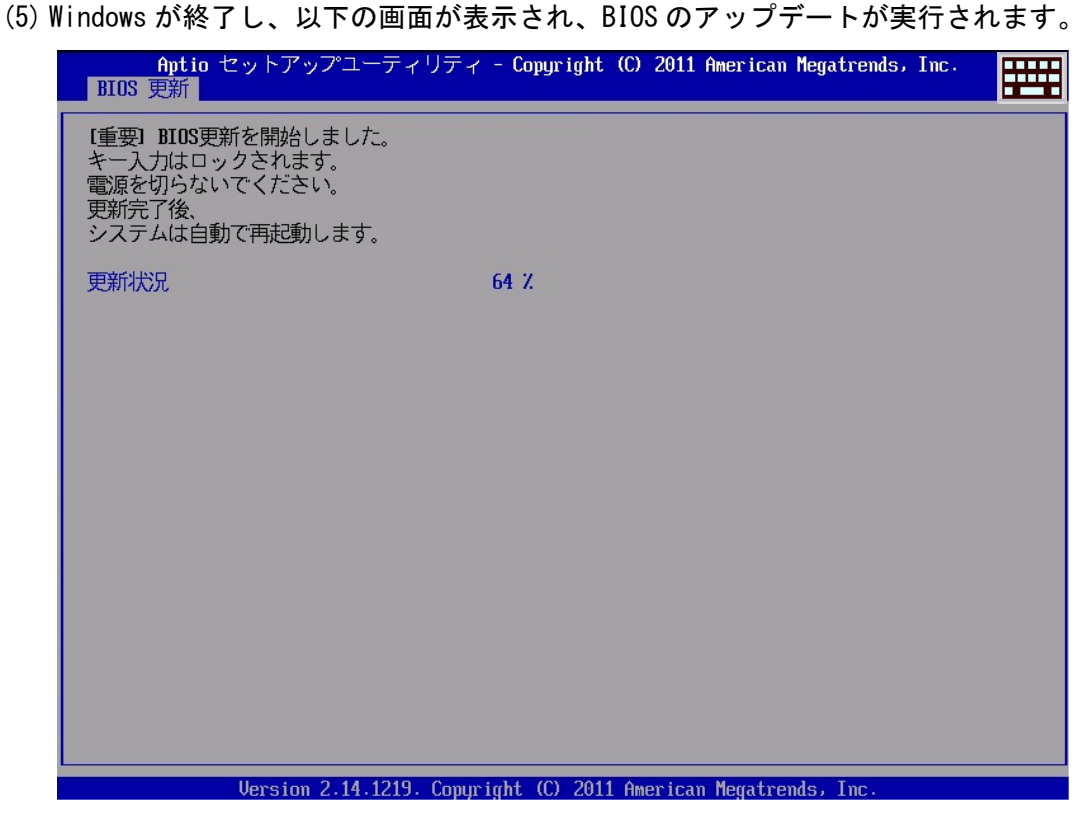

BIOS の更新後、最初に電源コントローラーのアップデートが行われるため、Panasonic 画面が表示されるまで、約 10~15 秒程かかります。そのまま触らずにお待ちください。

(6) 完了後、自動的に Windows が起動します。

以上で BIOS/電源コントローラーのアップデート作業は完了です。

(1) [Windows 8 の場合] スタート画面の何もないところで右クリックし、[すべてのアプリ]をクリック、次 に「Panasonic」メニューの[PC 情報ビューアー]をクリックして「PC 情報ビューア ー」を起動します。

[Windows 7の場合]

スタートボタン( ? )、[すべてのプログラム]-[Panasonic]-[PC 情報ビューア ー]-[PC 情報ビューアー]をクリックし、「PC 情報ビューアー」を起動します。

(2) 「セットアップ」タブをクリックし、「BIOS」「電源コントローラーバージョン」欄 をご確認ください。

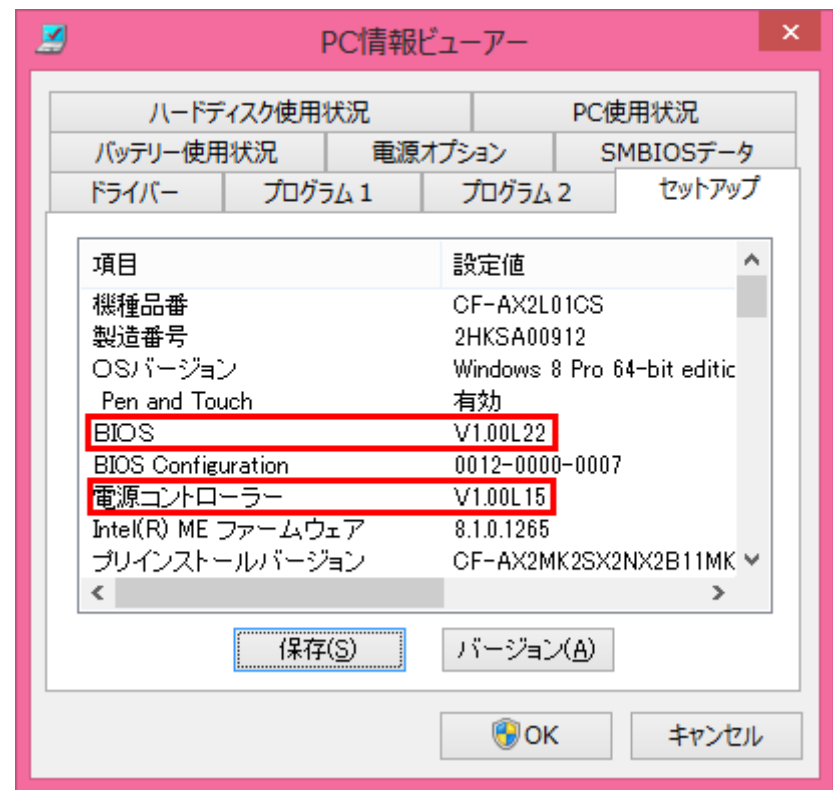